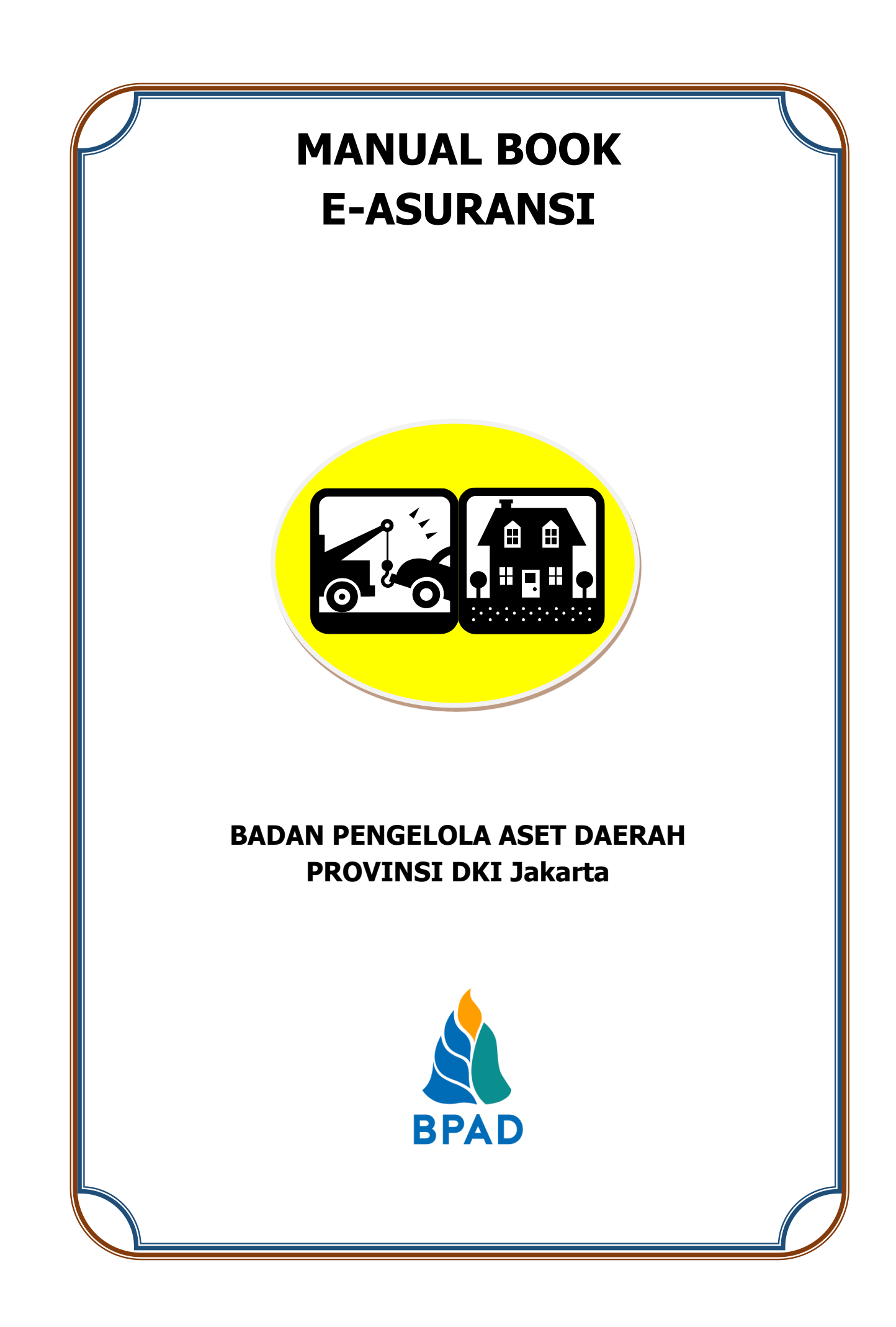

# **KATA PENGANTAR**

Pemerintah Daerah Provinsi DKI Jakarta memanfaatkan Teknologi Informasi untuk meningkatkan kualitas administrasi pemerintahan dan komunikasi kepada seluruh masyarakat dan stakeholder demi memberikan pelayanan dan berinteraksi yang lebih baik kepada seluruh stakeholdernya. Konsep ini disebut dengan e-government yang sudah diamanatkan melalui Inpres No. 3/2003, dimana lembaga-lembaga pemerintahan baik pusat maupun daerah wajib menerapkan teknologi informasi dalam mewujudkan Good Governance.

Dalam hal pengimplementasian e-government, Badan Pengelola Aset Daerah (BPAD) Provinsi DKI Jakarta telah membangun dan mengembangkan Sistem Penatausahaan Aset Yang Terintegrasi yang dapat diakses melalui website [http://aset.jakarta.go.id](http://aset.jakarta.go.id/)

Terdapat beberapa sub-sistem yang terdapat dalam website [http://aset.jakarta.go.id,](http://aset.jakarta.go.id/) salah satunya adalah e-Asuransi. Semoga Buku Panduan Penggunaan Sub-Sistem e-Asuransi ini dapat bermanfaat dan mempermudah dalam pengoperasiannya, demi terlaksananya fungsi e-government yang lebih baik dan fungsioanal.

> Jakarta, November 2019 Kepala Badan Pengelola Aset Daerah Provinsi DKI Jakarta

> > Pujiono NIP. 196412301991121001

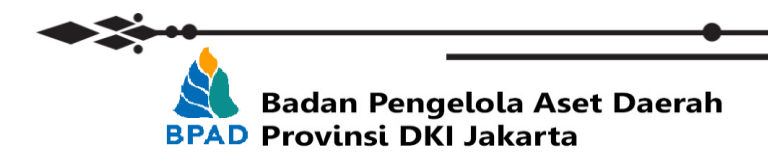

## **DAFTAR ISI**

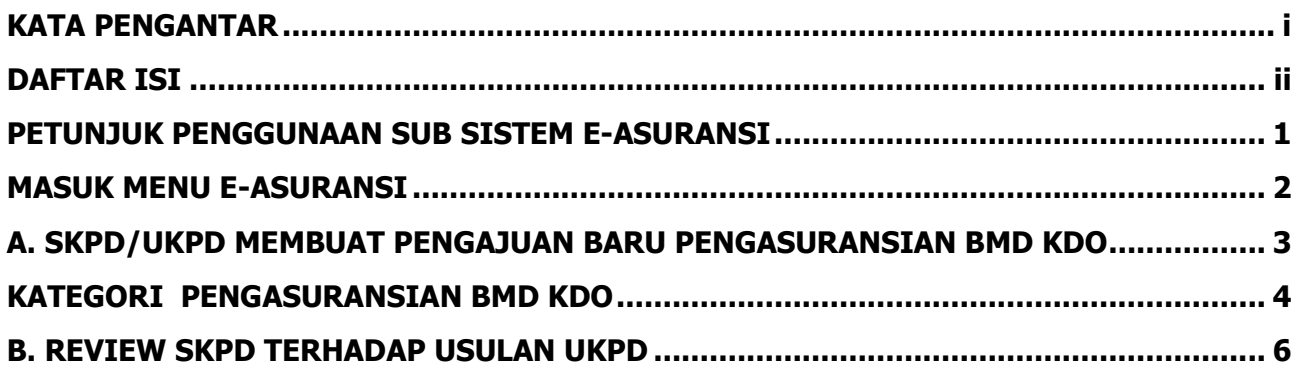

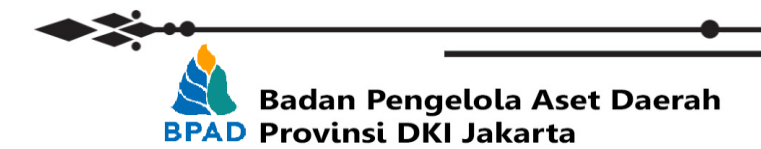

### **PETUNJUK PENGGUNAAN SUB SISTEM E-ASURANSI BADAN PENGELOLA ASET DAERAH**

e-Asuransi merupakan system informasi elektronik yang digunakan untuk melakukan pengajuan pengasuransian barang milik daerah (BMD) dengan cara mengisi form pengajuan secara online dalam system. Dalam form pengajuan, user dari SKPD/UKPD/Sekolah mengisikan detail barang milik daerah yang ingin diasuransikan. Adapun barang milik daerah yang dapat diasuransikan yakni KIB B, kendaraan dinas operasional (KDO) dengan umur tahun perolehan maksimal sampai dengan 5 (lima) tahun dan atau yang memiliki resiko penggunaan / utilisasi mobilitas tinggi, dan KIB C, Gedung atau Bangunan dengan meliputi minimal 2 (dua) lantai.

User pada SKPD/UKPD dapat memulai proses pengajuan barang yang akan diasuransikan dengan tahapan pengajuan usulan pendaftaran BMD baik untuk KDO maupun Gedung/ Bangungan. Gambar dibawah ini menggambarkan detail alur proses sub system e-Harga sebagai acuan:

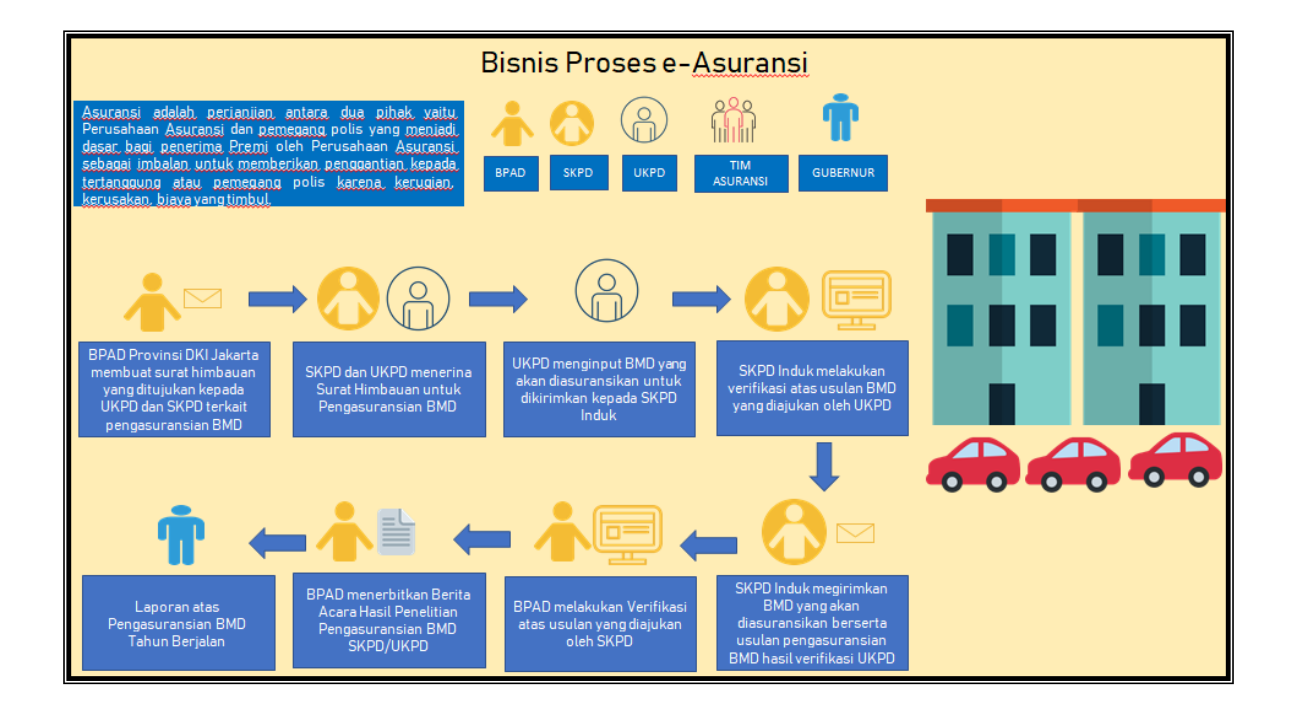

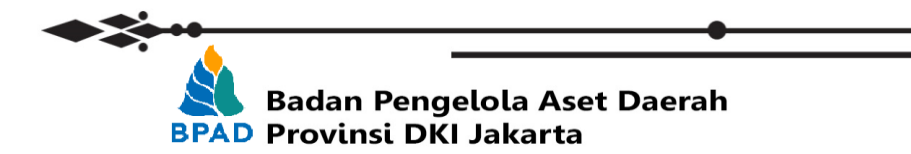

Langkah pertama yang perlu dilakukan dalam melakukan pengajuan pengasuransian BMD adalah melakukan membuka laman<http://aset.jakarta.go.id/>

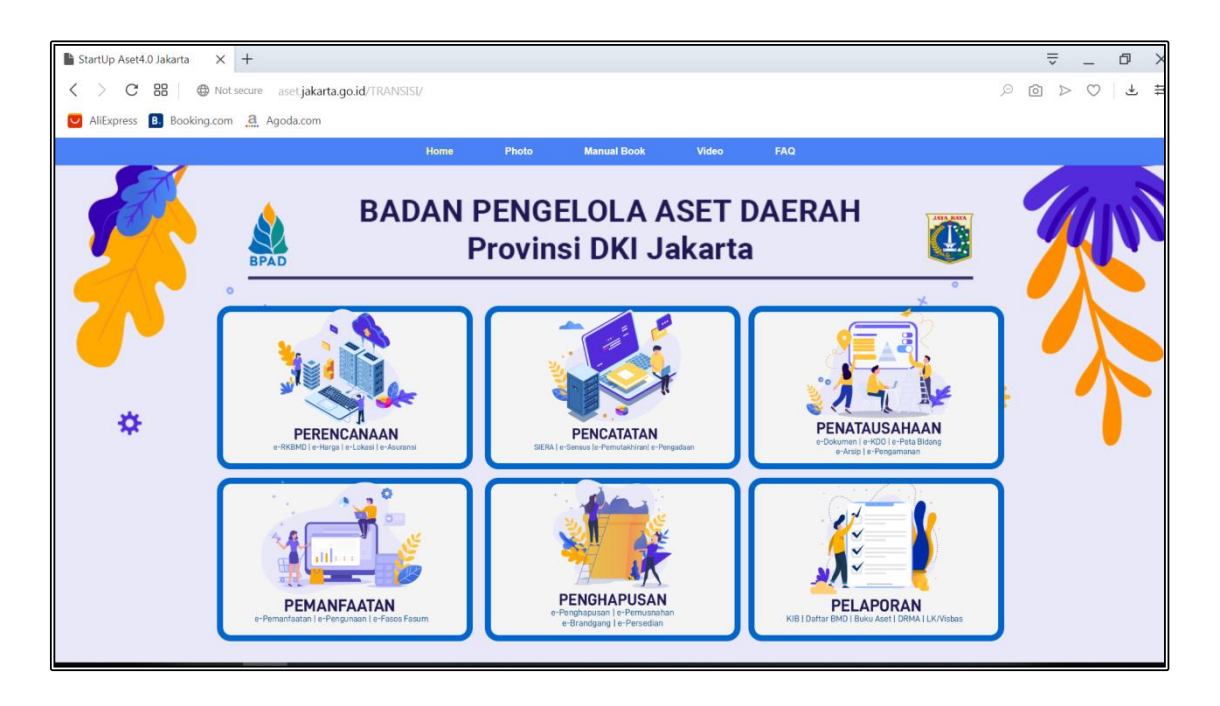

Kemudian pilih modul **PERENCANAAN** → **eASURANSI**, seperti:

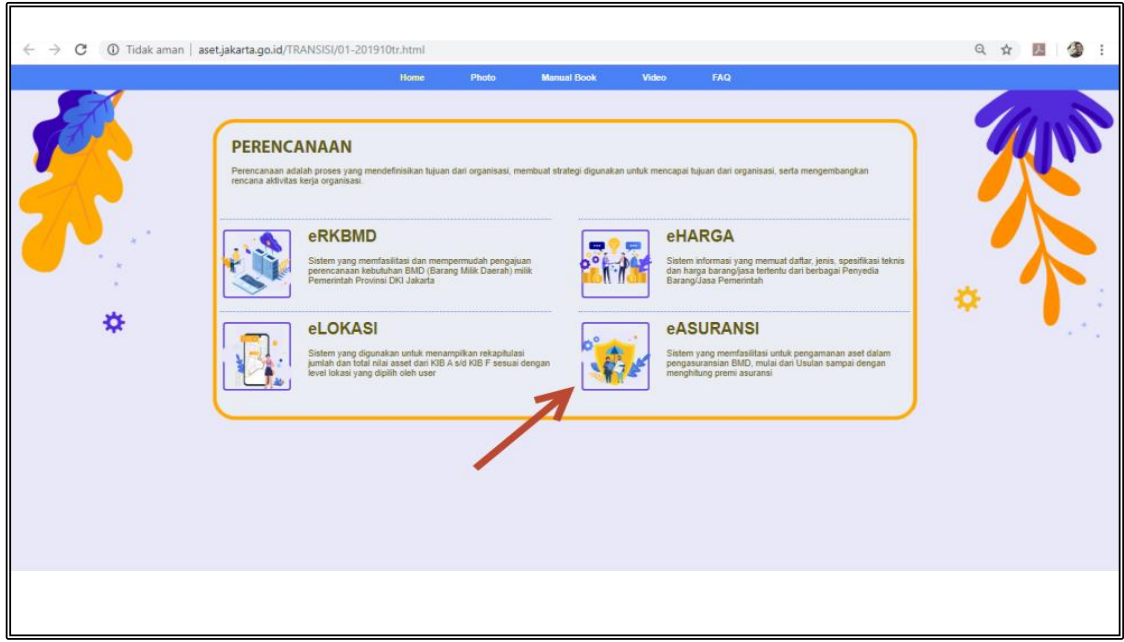

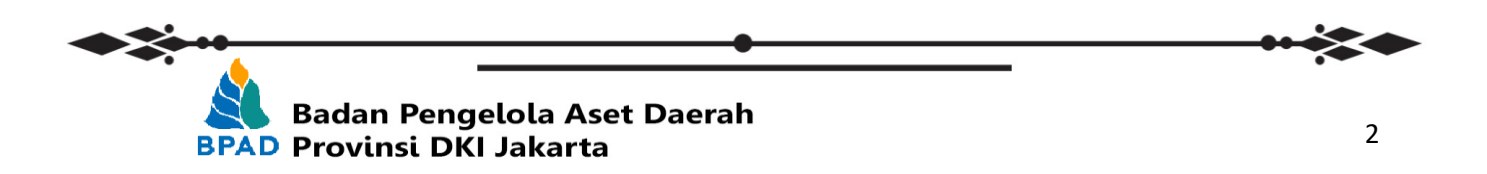

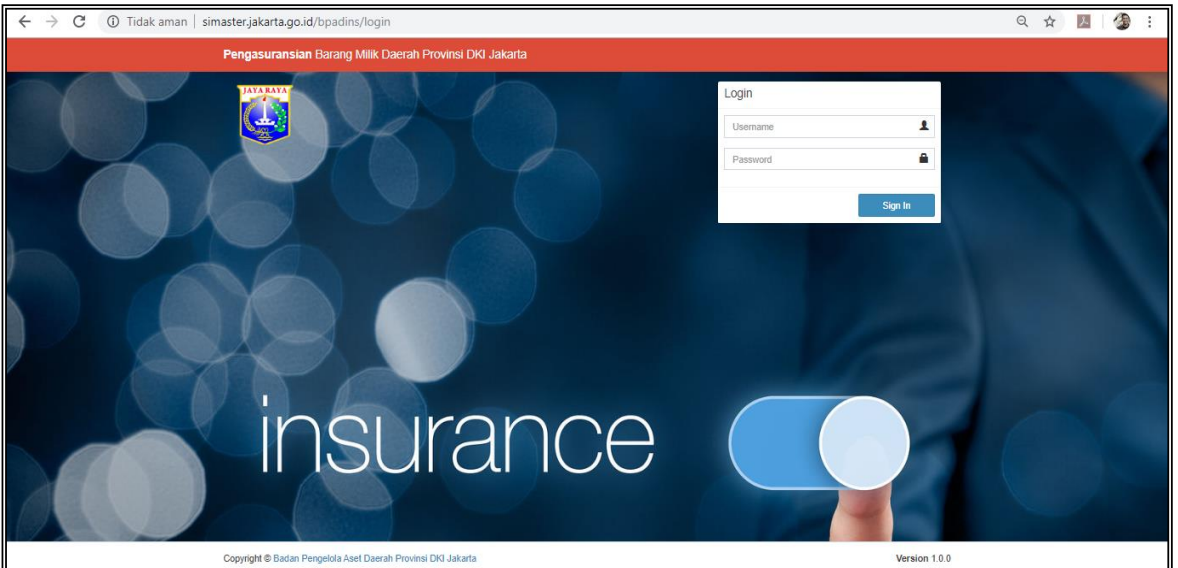

Setelah memilih **e-ASURANSI**, maka akan muncul tampilan seperti:

Login ke dalam system e-Asuransi (<http://simaster.jakarta.go.id/bpadins/login>) menggunakan akun SKPD/UKPD atau Sekolah anda. Proses pengasuransian BMD pada manual book ini memberikan gambaran untuk BMD Kendaraan Dinas Operasional (KDO) dari pengajuan UKPD kepada SKPD untuk kemudian dikirimkan secara system kepada BPAD.

Username menggunakan AS[Kolok SKPD/UKPD/UPB]: 1. Akun P3B = ASxxxxxxxxxxxxxx2 2. Akun Pengurus Barang = ASxxxxxxxxxxxxxx3

#### **A. Menu Pendahuluan**

Pada menu pendahuluan SKPD/UKPD/Sekolah dapat melihat Surat Himbauan tentang Pengasuransian BMD selanjutnya dapat memulai tahapan selanjutnya yaitu pengajuan pengasuransian BMD. Untuk membuat pengajuan baru pada tampilan awal sistem pilih menu **Pelaksanaan**, untuk kemudian memilih menu **Pendaftaraan BMD** dan dilanjutkan memilih Menu **Pengasuransian KDO.**

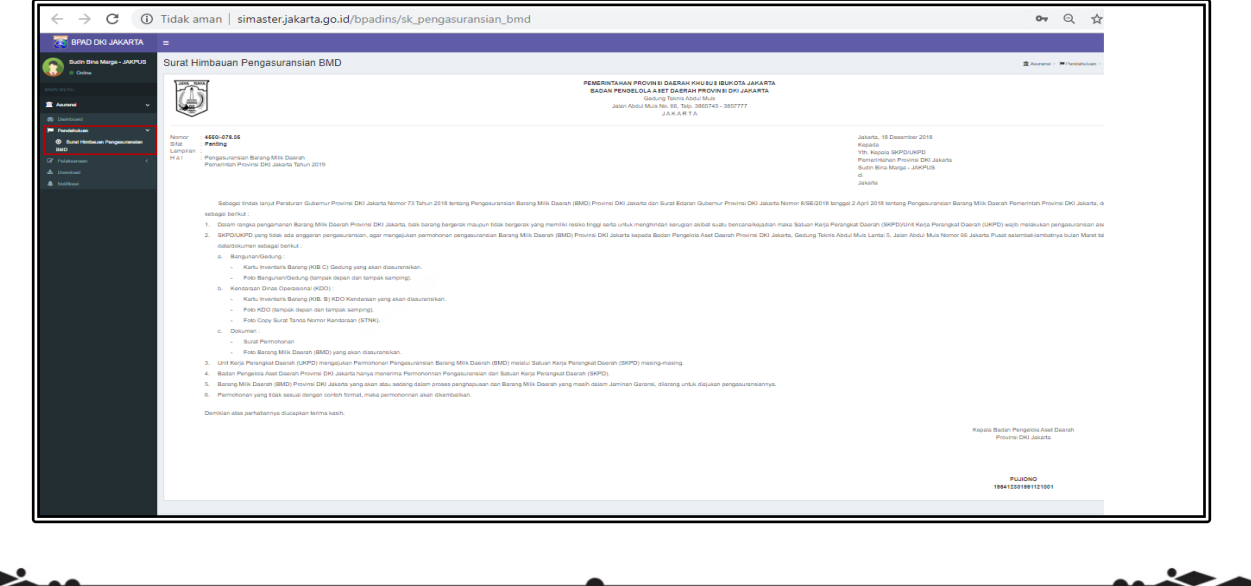

Setelah melakukan tahap yang sudah dijelaskan diatas maka akan muncul tampilan sebagai berikut,

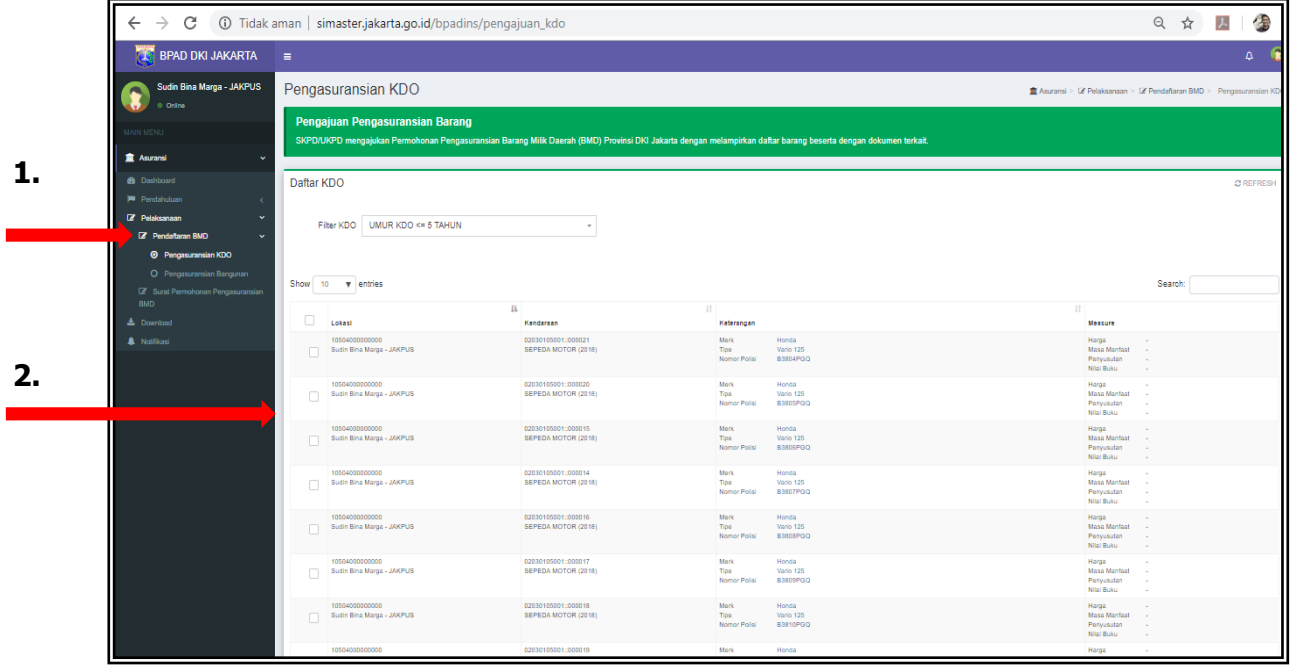

Pada poin 2, adalah Daftar KDO yang dimiliki UKPD tersebut, untuk kemudian dapat dilakukan pemilihan Pengasuransian BMD untuk diberikan Ceklist pada kotak yang telah disediakan. Pemilihan dan penceklistan kotak tersebut dapat dilakukan oleh UKPD tersebut dengan memberikan prioritas KDO yang akan diasuransikan.

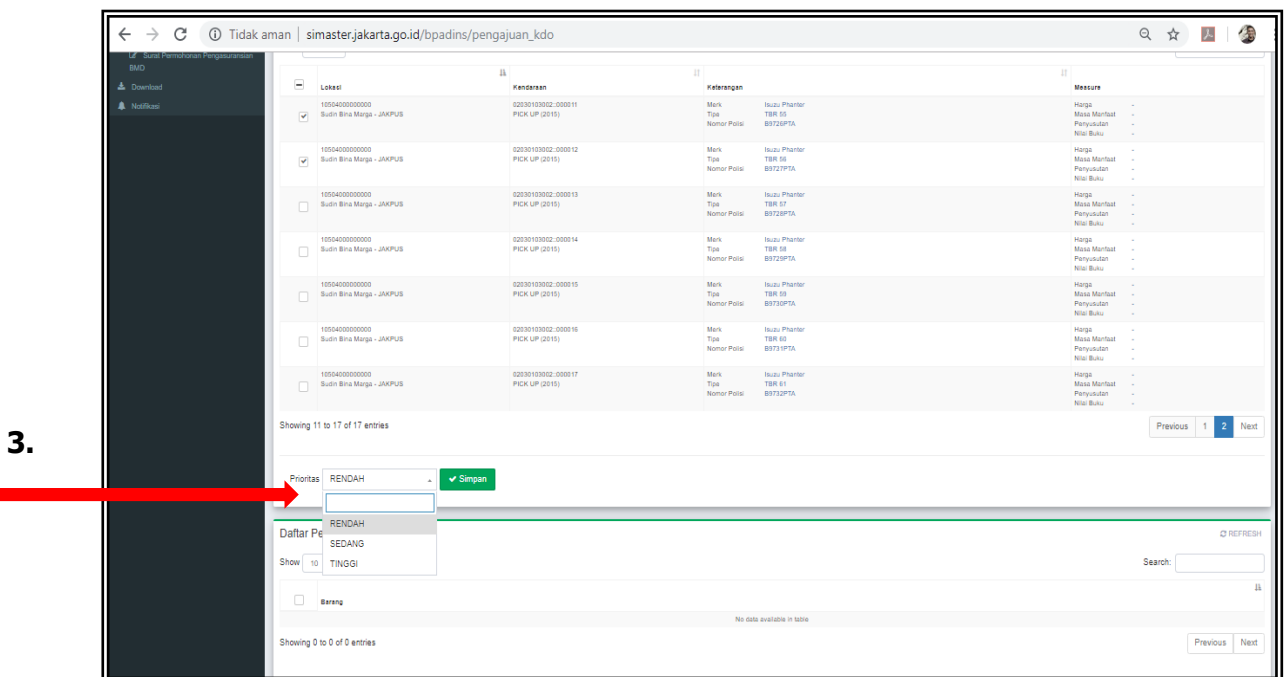

Pada poin 3, seperti yang dijelaskan diatas UKPD dapat melakukan pemilihan prioritas pengasuransian BMD KDO, **TINGGI** adalah kategori KDO yang akan lebih dahulu diasuransikan, kemudian **SEDANG** dan **RENDAH** adalah urutan berikutnya yang akan KDO diasuransikan. Kemudian setelah dilakukan pemilihan lakukan dengan mengklik **SIMPAN**.

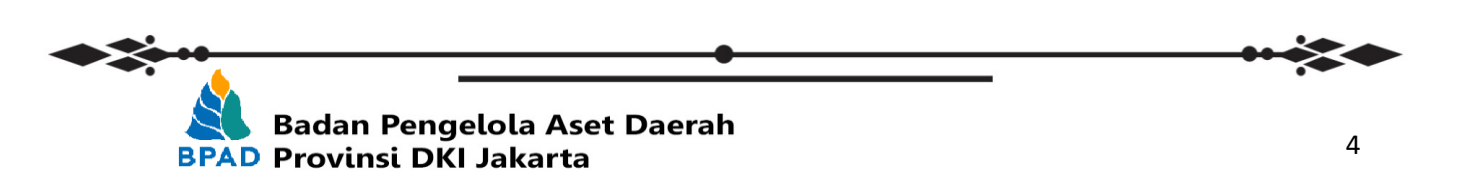

Setelah melakukan Klik **SIMPAN**, maka akan muncul daftar KDO yang telah dilakukan pemilihan dibawah pada Poin 4 dibawah ini, untuk kemudian UKPD yang bersangkutan melengkapi data KDO tersebut meliputi, foto kendaraan **TAMPAK DEPAN**, **TAMPAK SAMPING** dan **TAMPAK BELAKANG**, disertai Foto **STNK KDO** tersebut kemudian klik **SIMPAN.**

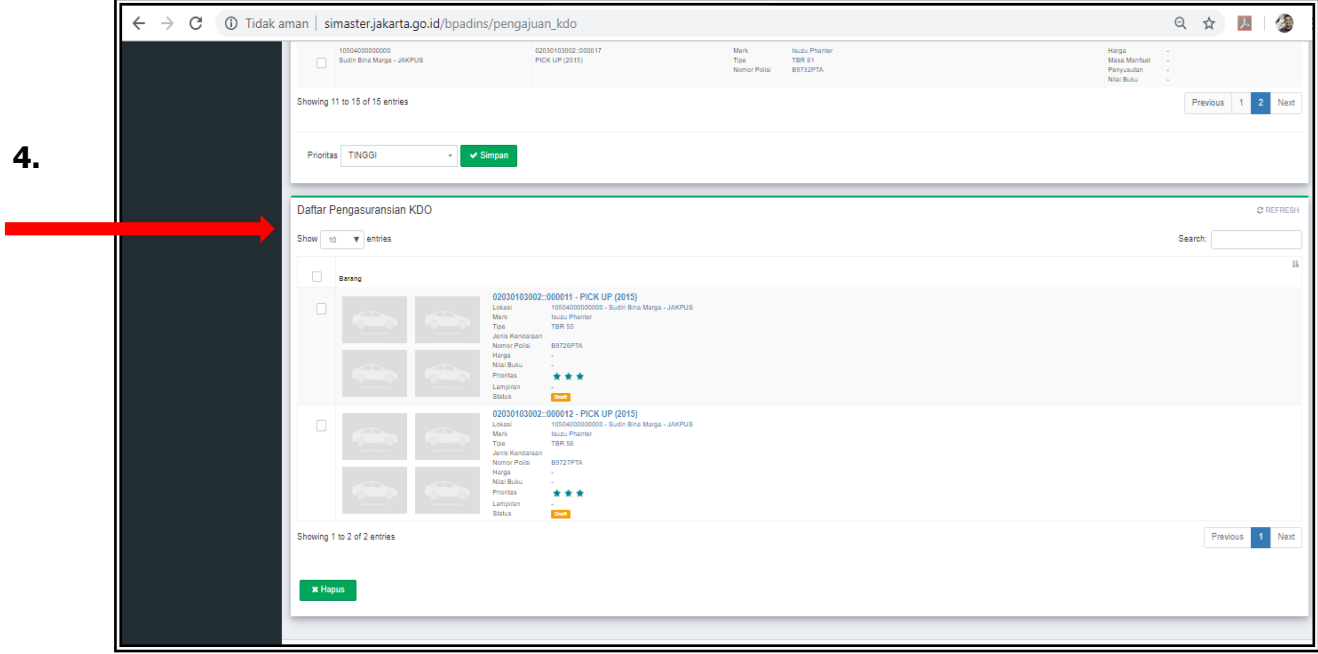

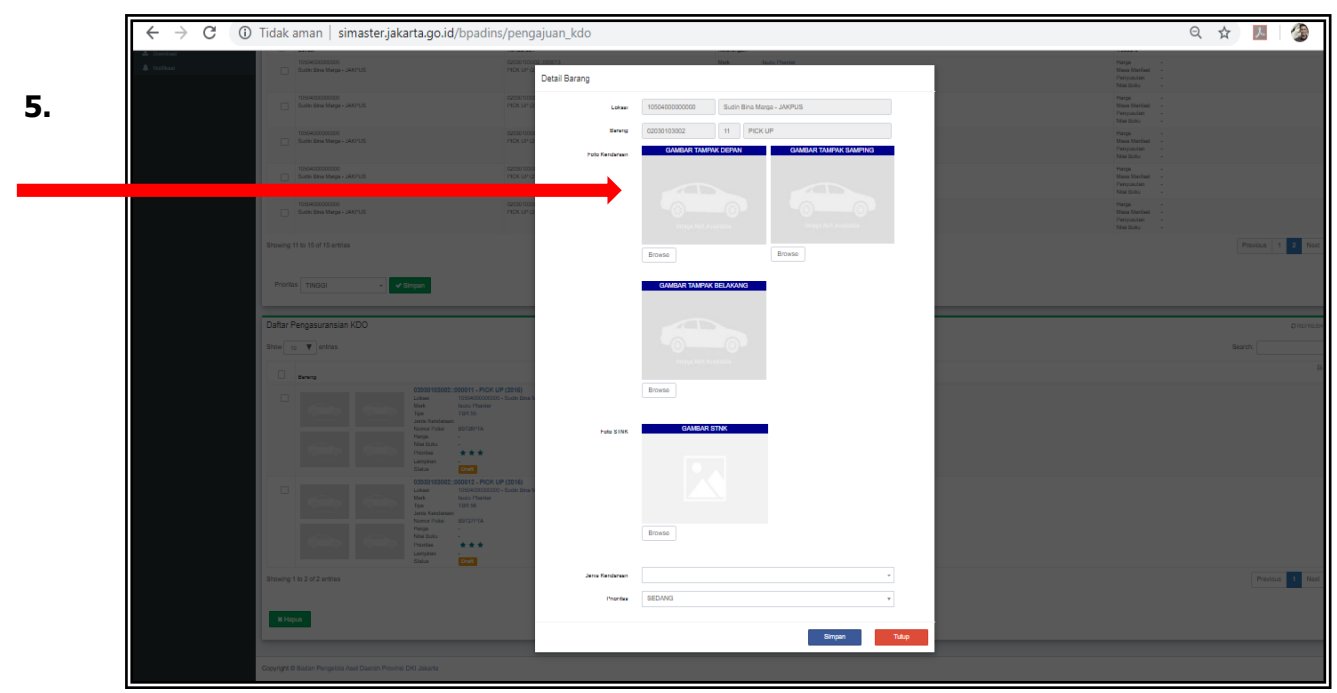

Setelah melakukan Klik **SIMPAN**, maka pengajuan pengasuransian BMD KDO milik UKPD telah selesai, dan secara otomatis masuk kedalam sistem pengajuannya kepada SKPD induk, untuk kemudian SKPD induk melakukan verifikasi pengajuan atas pengasuransian BMD yang diajukan UKPD untuk diteruskan kepada BPAD. SKPD juga dapat melakukan pengasuransian BMD KDO miliknya sama seperti UKPD yang proses sudah dijelaskan diatas sebelumnya.

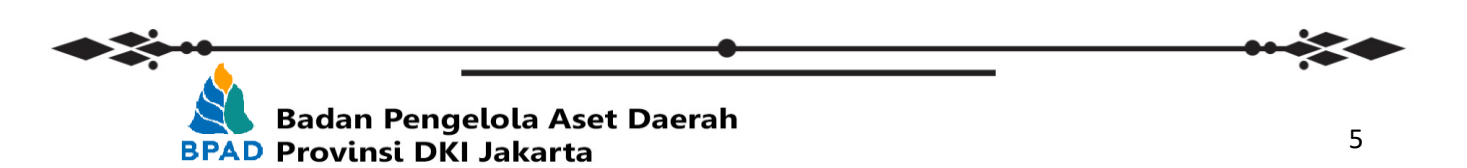

# **B. REVIEW SKPD TERHADAP USULAN UKPD**

 $\mathbf{r}$ 

Seperti yang sudah disebutkan diatas, pengajuan pengasuransian BMD berasal dari **UKPD** maka pengajuan tersebut akan masuk ke **SKPD** induk untuk dilakukan Review atas data pengajuan usulan pengasuransian BMD sebelum dikirimkan kepada BPAD.

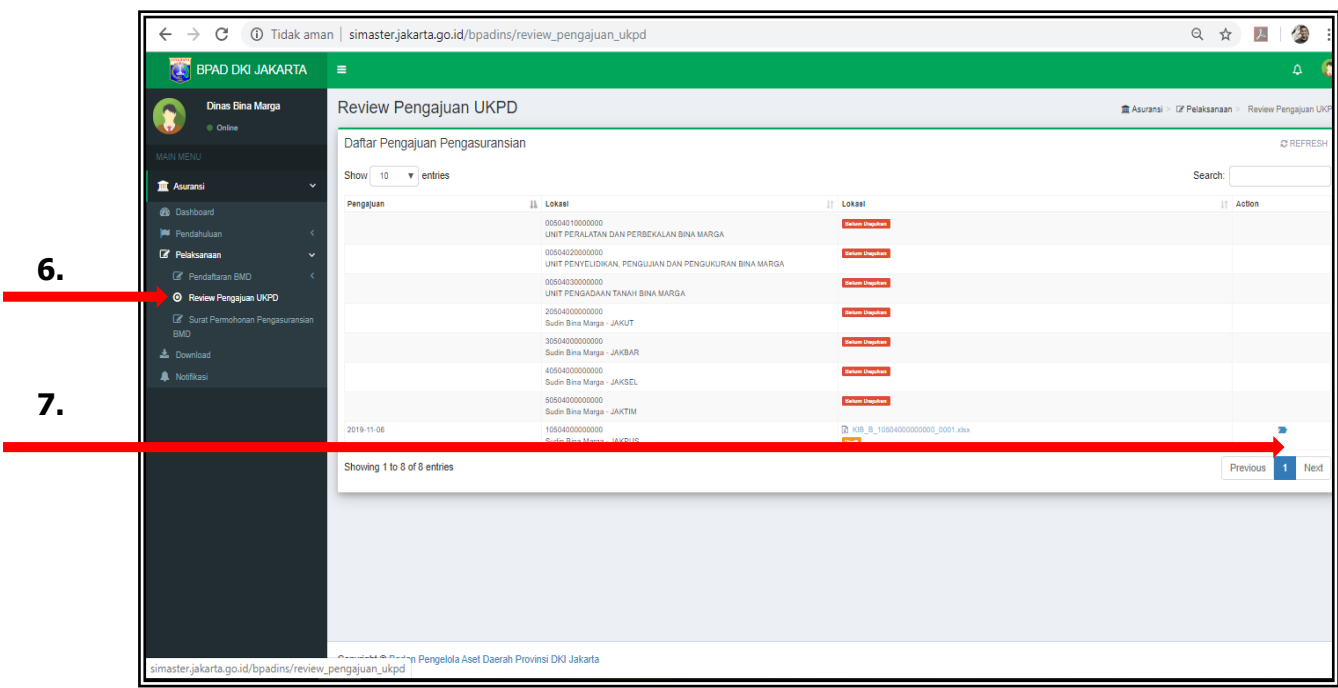

Tampilan gambar diatas adalah user SKPD induk, yang kemudian melakukan review atas pengajuan UKPD yang sudah diajukan pada tampilan gambar sebelumnya. Pada poin 7, SKPD induk melakukan Klik folder biru untuk melakukan proses review UKPD.

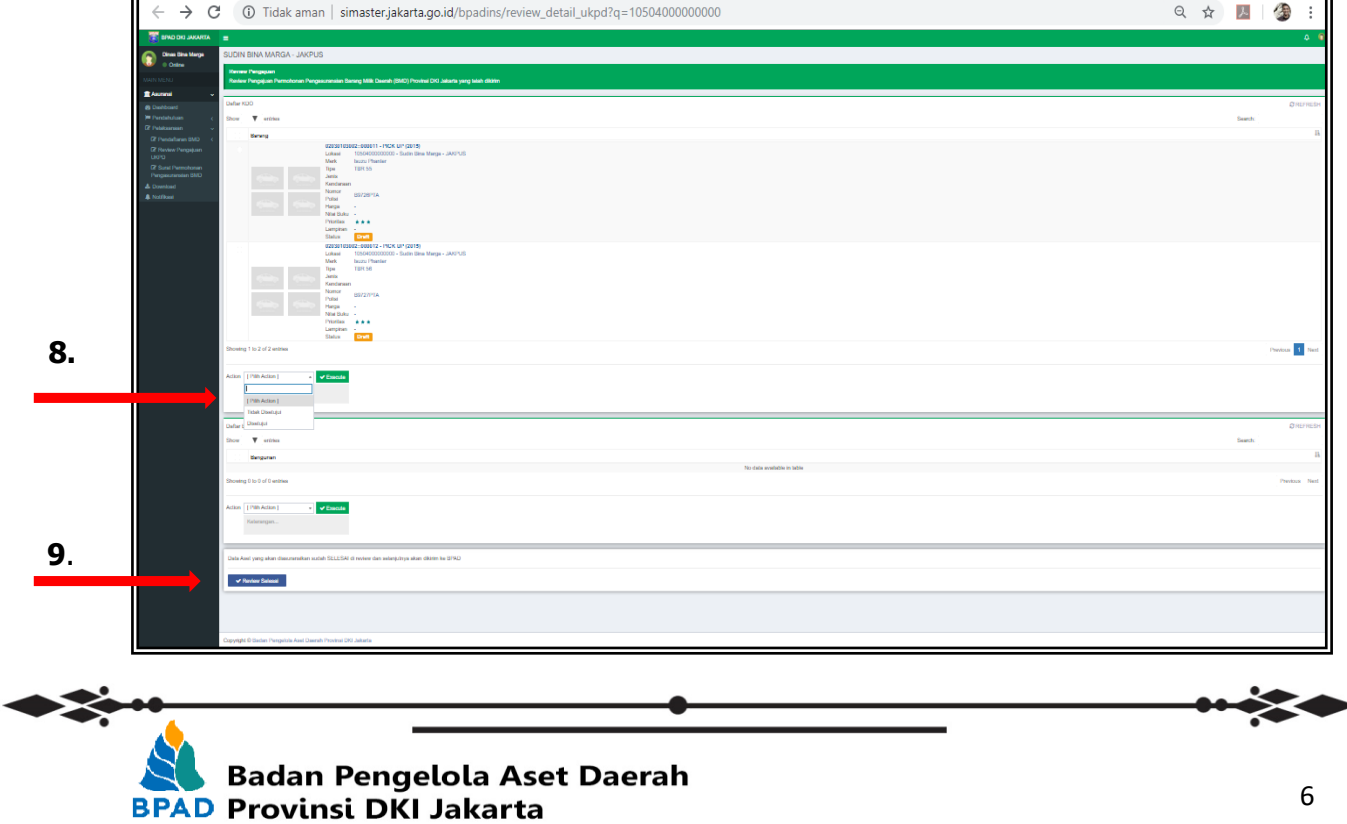

Pada poin 8, SKPD induk dapat melakukan proses verifikasi atas pengajuan UKPD, Klik **DISETUJUI** kemudian **EXECUTE** apabila SKPD induk menyetujui atas pengajuan pengasuransian BMD KDO UKPD dan klik **TIDAK DISETUJUI** apabila SKPD induk tidak menyetujui pengasuransian BMD KDO milik UKPD. Sedangkan pada Poin 9 adalah tahap **Review Selesai** persetujuan untuk dikirimkan kepada BPAD, baik pengajuan milik UKPD dan juga milik SKPD induk.

**...::: Selesai :::...**

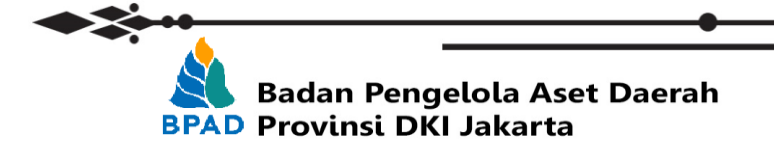